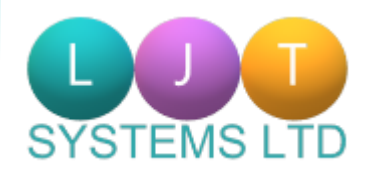

# **LJT-MTD User Guide**

# **1.** Sign Up for Making Tax Digital

### **1.** Sign Up for Making Tax Digital

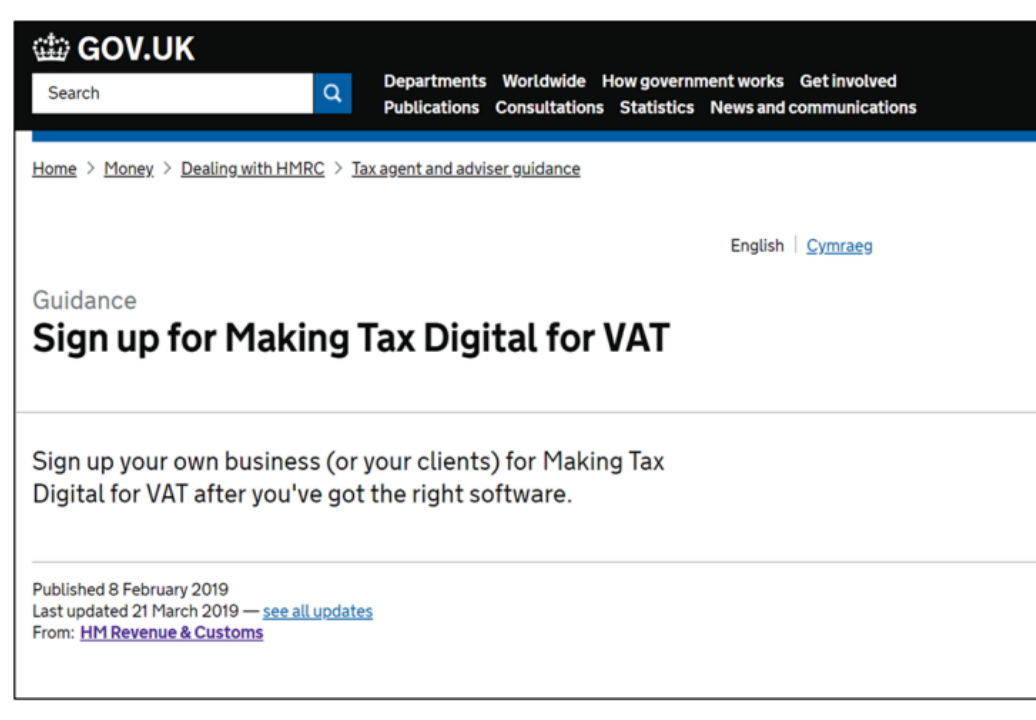

Before you can start submitting VAT Returns via the LJT-MTD software, you must first [sign-up with HMRC.](https://www.gov.uk/guidance/sign-up-for-making-tax-digital-for-vat)

**NB: Once you have signed up to MTD with HMRC, you cannot revert back to using VAT online services to send VAT Returns.** 

### **1**. Sign Up for Making Tax Digital

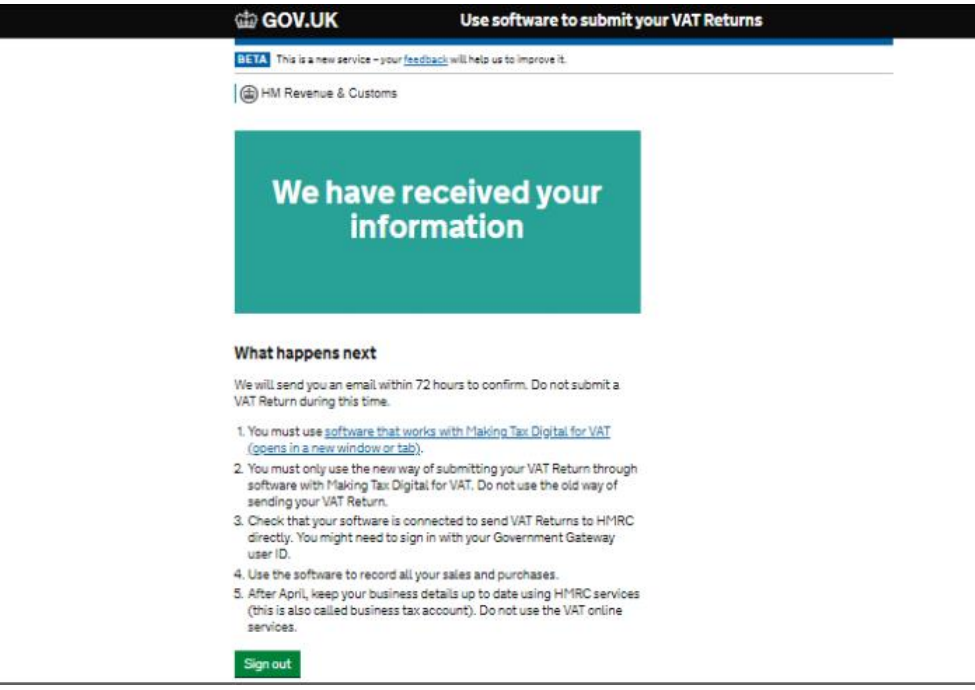

Once you have signed up, you must wait up to 72 hours for email confirmation of your sign-up, before you can proceed to use the software.

**NB: You will not be able to submit any VAT Returns, until you have email confirmation of your sign up.**

# **2.** Installation and Logging In

**2.** Installation and Logging In (Sign In)

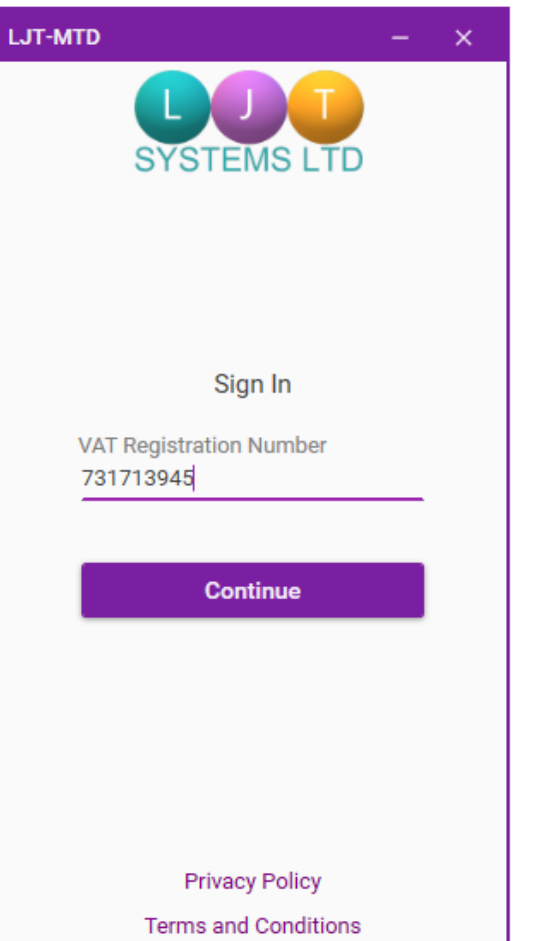

To log into LJT-MTD, enter your VAT Registration Number in the textbox that first appears when you start the application, and click "Continue".

**NB: You must first validate your VAT Registration with LJT Systems Ltd, before you are able to gain access to the software.**

**2.** Installation and Logging In (Sign In)

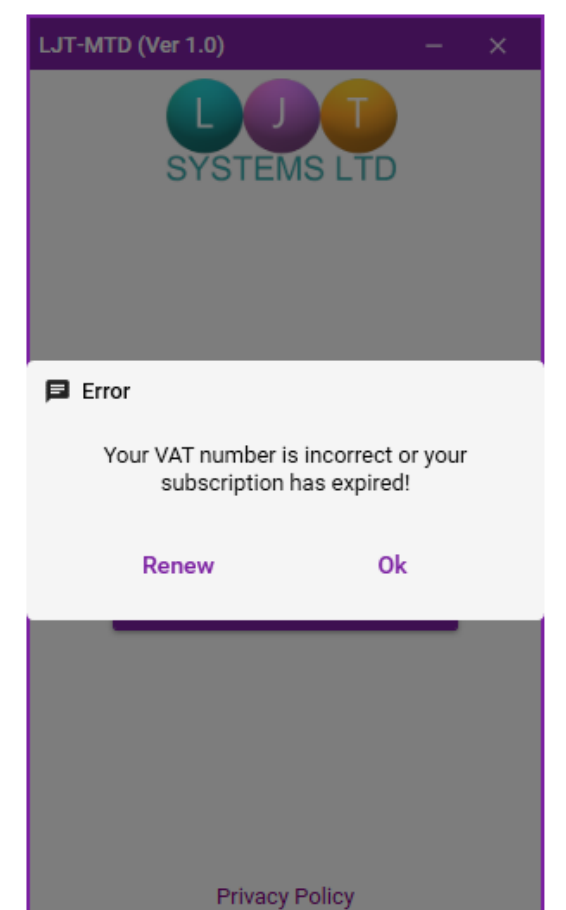

**Terms and Conditions** 

If the VAT Number entered is incorrect or its subscription has expired, you will receive this message. To renew your subscription, click the "Renew" button to be taken to our ecommerce site, where you can purchase a new 12 month subscription.

Click [Here](https://power-net.tech/product/ljt-mtd-making-tax-digital/) to be taken to our ecommerce site.

**2.** Installation and Logging In (Create Password)

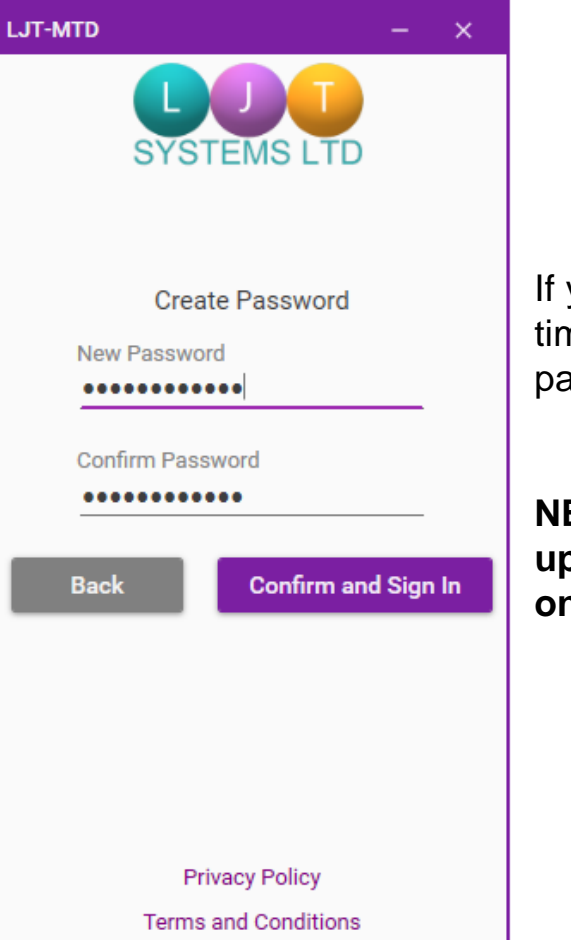

If you are logging into the software for the first time, you will then be prompted to create a new password unique to your account and machine.

**NB: The password must contain at least one uppercase letter, one lowercase letter, and one special character**

**2.** Installation and Logging In (Enter Password)

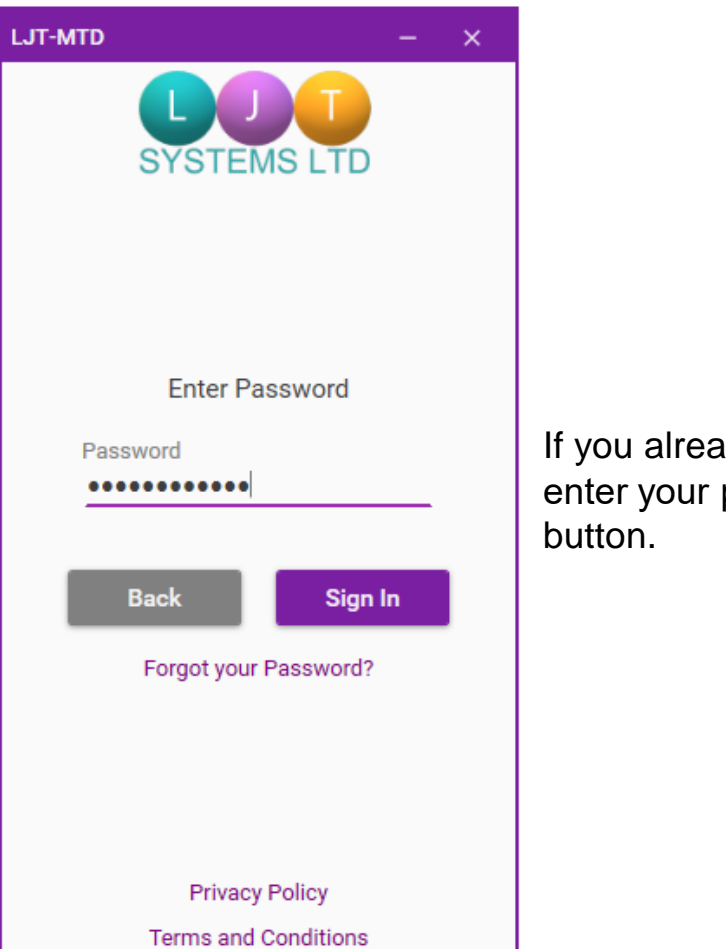

If you already have a password created, simply enter your password and click the "Sign In"

**2.** Installation and Logging In (Forgot Password)

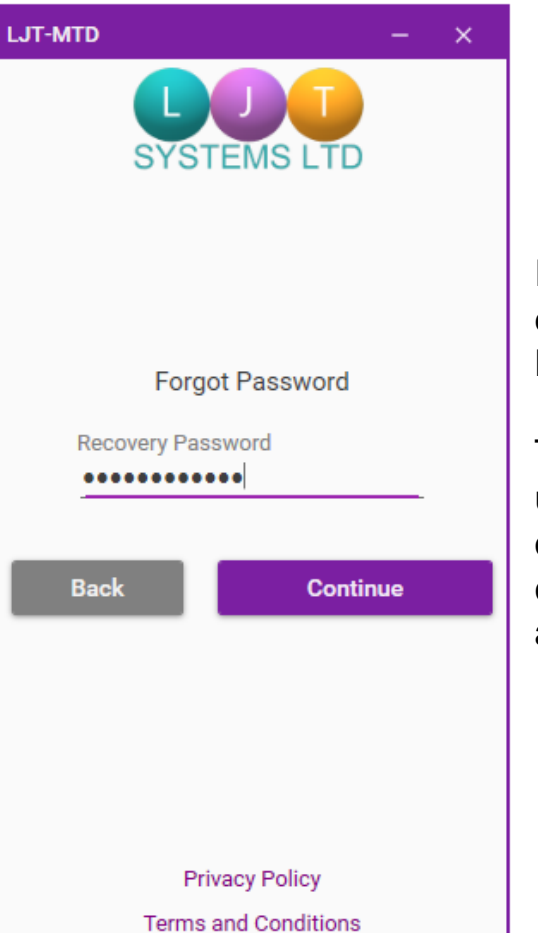

If at any time you forget your password, you can click "Forgot your Password" on the "Enter Password" screen, to help reset your password.

This will require you to enter the password you use normally when logging into your user account on your machine. If correct, you will be allowed to create a new password for your LJT-MTD account.

# **3.** Navigating LJT - **MTD**

### **3.** Navigating LJT-MTD

**VAT Number** 786582766 **Returns Due Submitted Returns Liabilities Payments Templates Support Sign Out** 

To help you navigate easily through the software, LJT-MTD contains tabs for each different section that you can quickly switch to by clicking the corresponding button.

## **3.** Navigating LJT-MTD (Returns Due)

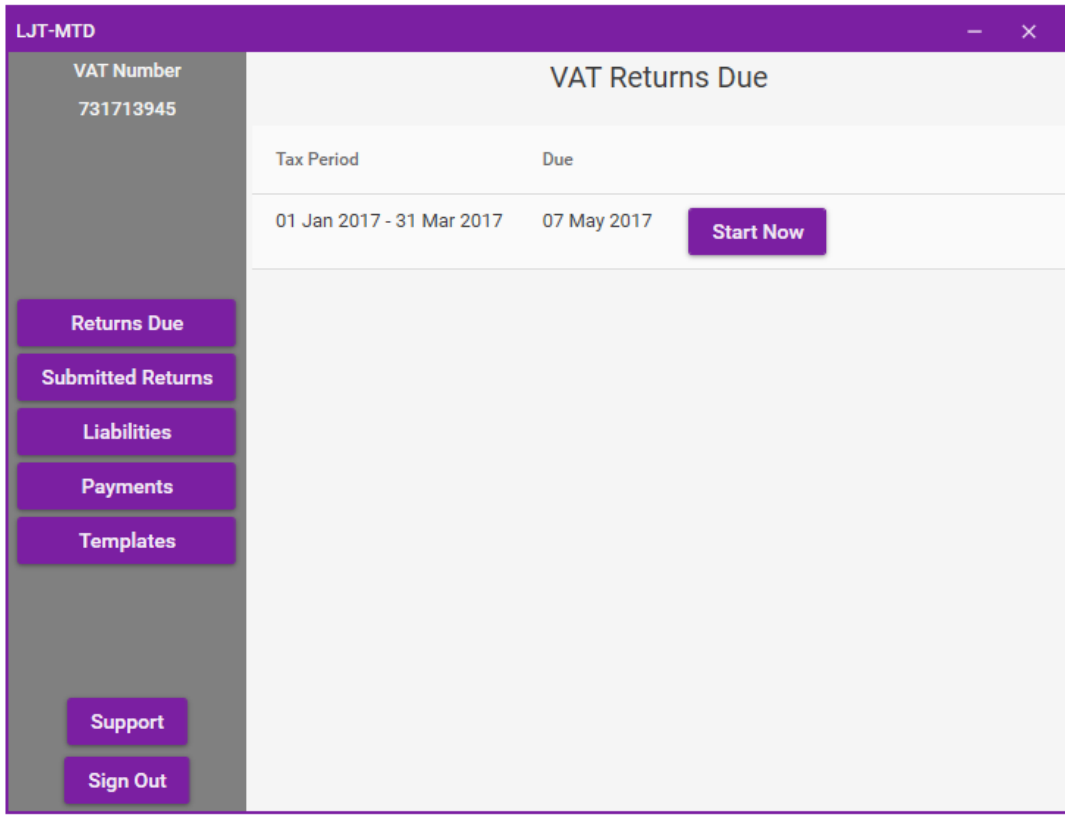

This is where you can view any outstanding VAT Returns that need to be submitted by the given Due date, and where you start the Submit VAT Return Process (See 4. Submit a VAT Return).

# **3.** Navigating LJT-MTD (Submitted Returns)

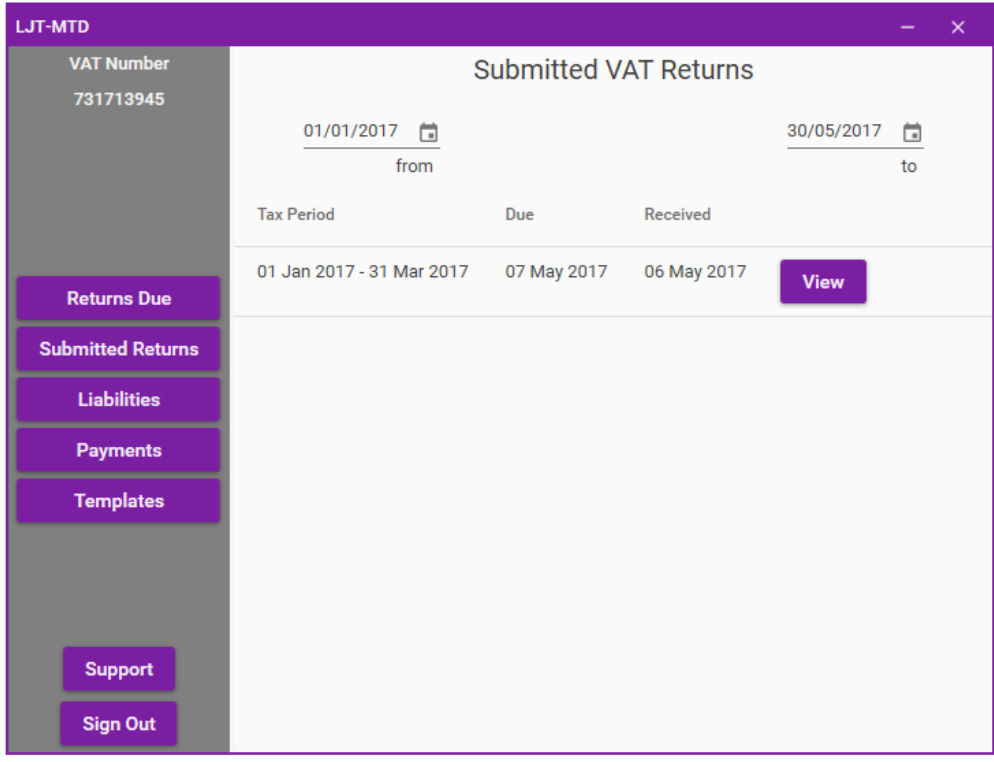

This is where you can view all VAT Returns you have submitted. VAT Returns displayed can be filtered by the selected date range (See 5. Viewing a VAT Return).

#### **NB: Only VAT Returns that have been submitted via MTD will appear.**

**3.** Navigating LJT-MTD (Liabilities)

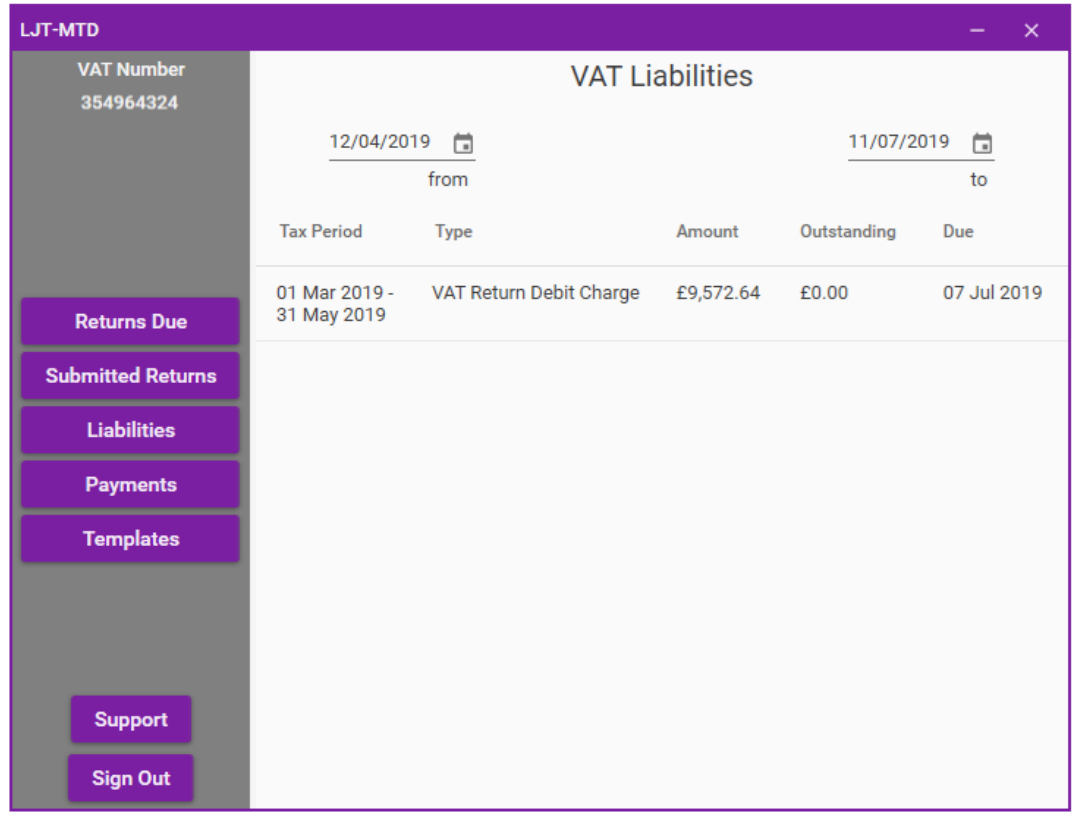

This is where you can view your VAT Liabilities. Liabilities displayed can be filtered by the selected date range.

**3.** Navigating LJT-MTD (Payments)

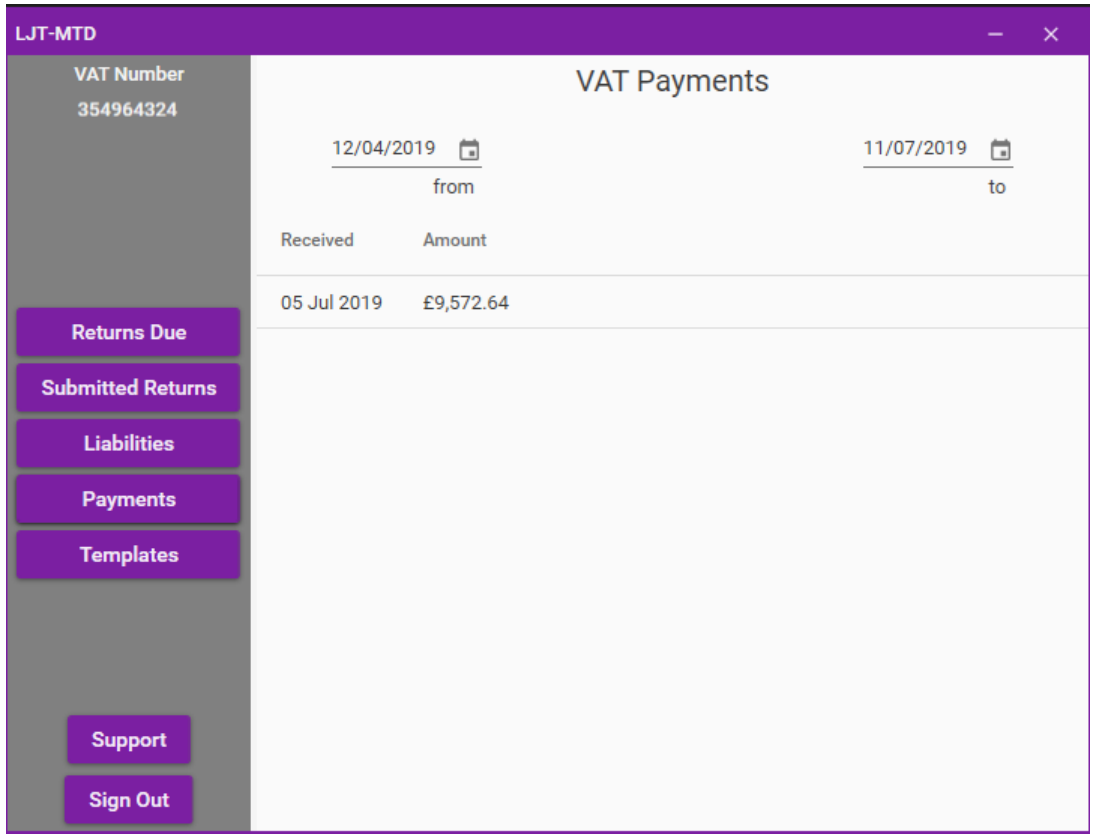

This is where you can view your VAT Payments. Payments displayed can be filtered by the selected date range.

**3.** Navigating LJT-MTD (Templates)

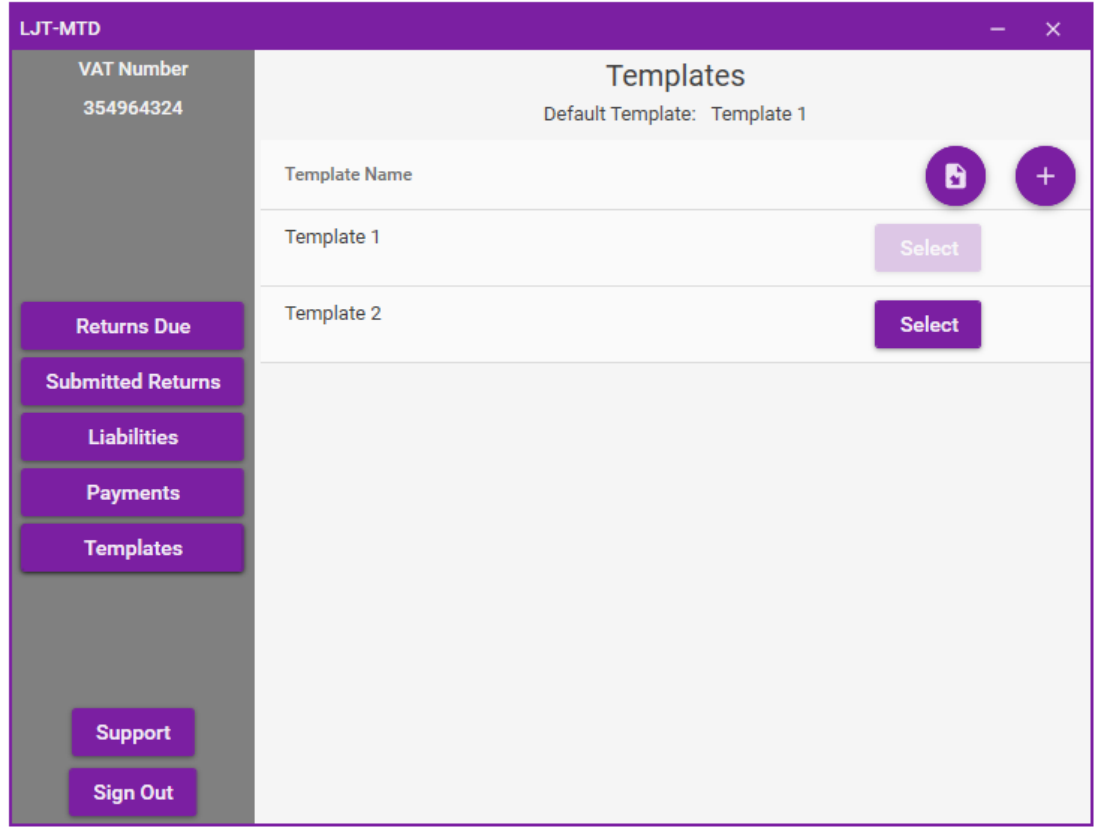

This is where you can select which default template to use when submitting a VAT Return.

# **4.** Submit a VAT Return

```
4. Submit a VAT Return (Step 1)
```
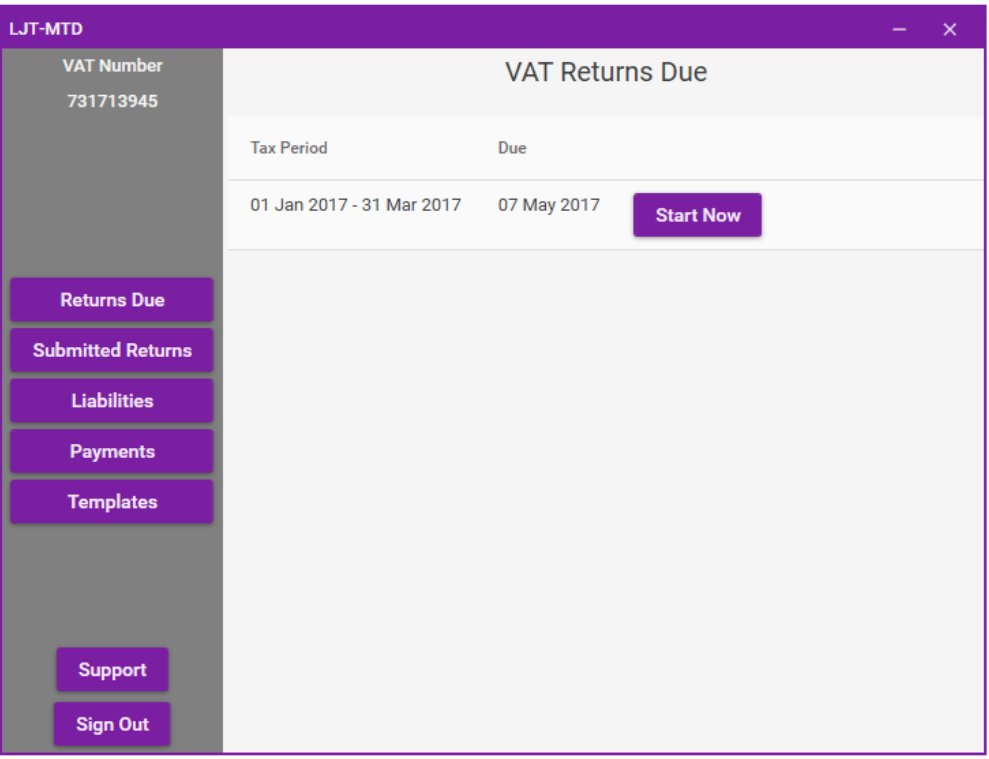

Click the "Returns Due" button in the navigation bar to view any outstanding VAT Returns. Click the "Start Now" button adjacent to the VAT Return you wish to submit.

```
4. Submit a VAT Return (Step 2)
```
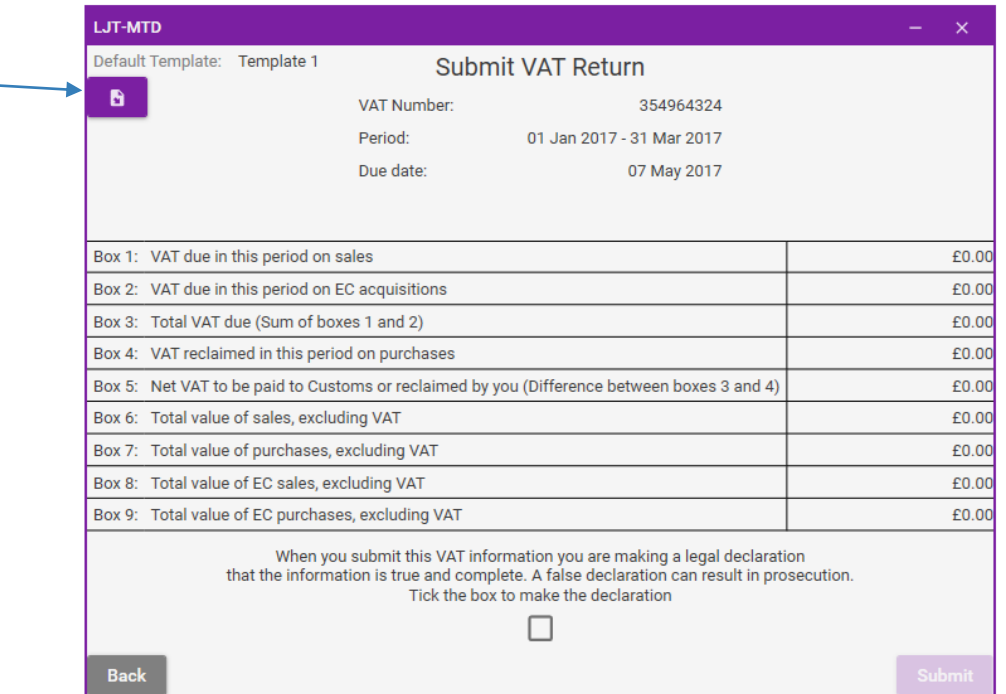

Click "Import File" to import your VAT Return data into the software and populate the 9 boxes. The file selected must be in a CSV format.

**NB: The default template currently selected will be used to help import the correct data from the selected file. (See 6. Default Templates).**

# **4.** Submit a VAT Return (Step 3)

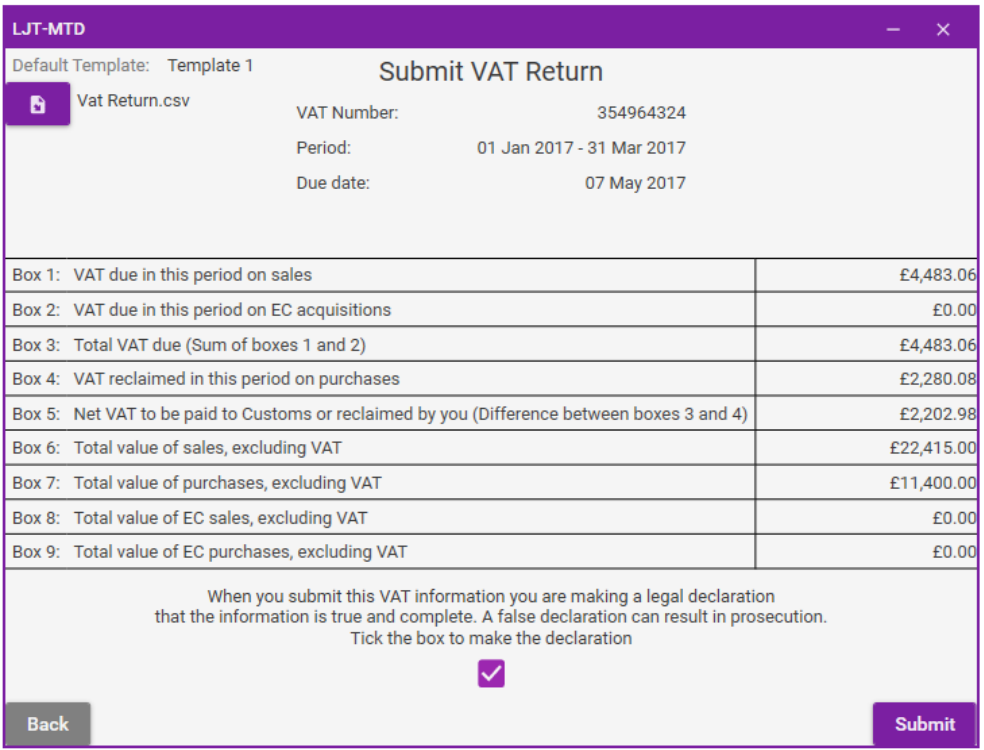

Tick the box at the bottom of the screen to declare that the information you are sending to HMRC is true and complete.

**NB: You cannot Submit the VAT Return until this has been checked.**

## **4.** Submit a VAT Return (Step 4)

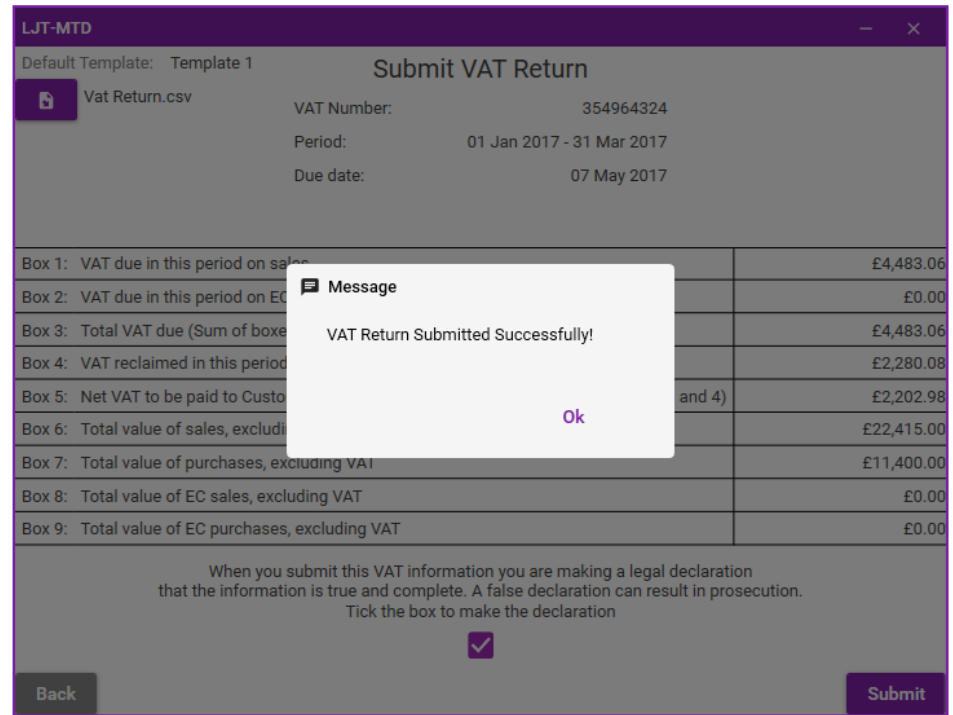

When you are ready to submit the VAT Return, click the "Submit" button on the bottom right of the screen.

A message box will appear indicating that the VAT Return has been submitted successfully to HMRC, and you will automatically be taken back to the Home Page.

# **5.** Viewing a VAT Return

# **5.** Viewing a VAT Return

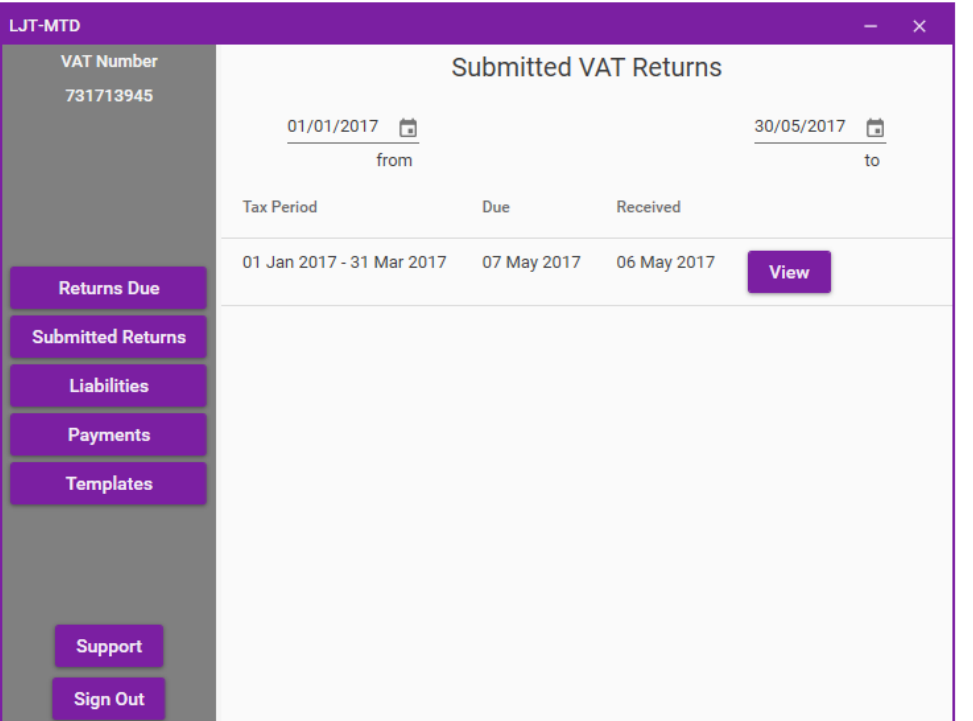

To View a previously submitted VAT Return, first click the "Submitted Returns" button on the navigation bar to display all VAT Returns previously submitted. Then click the "View" button adjacent to the VAT Return you wish to open.

#### **NB: Only VAT Returns that have been submitted via MTD will appear.**

# **5.** Viewing a VAT Return

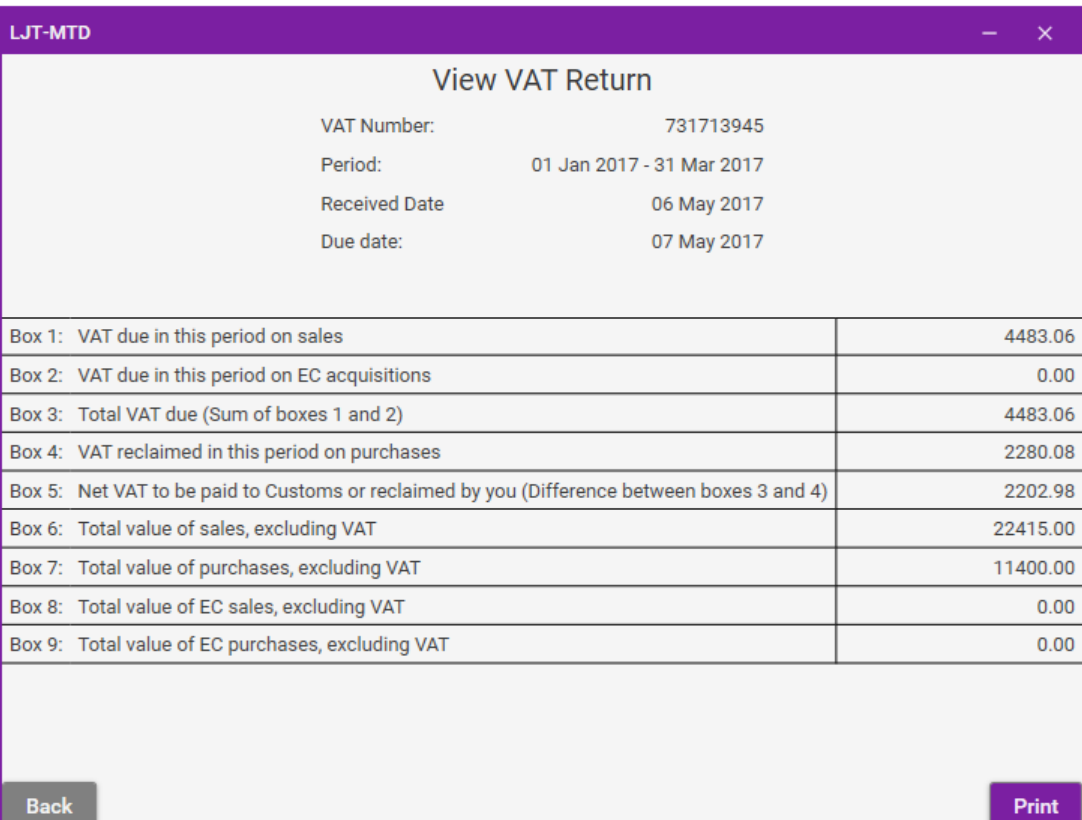

The 9 boxes that were submitted to HMRC are displayed on this screen, along with their submitted values.

# **5.** Viewing a VAT Return

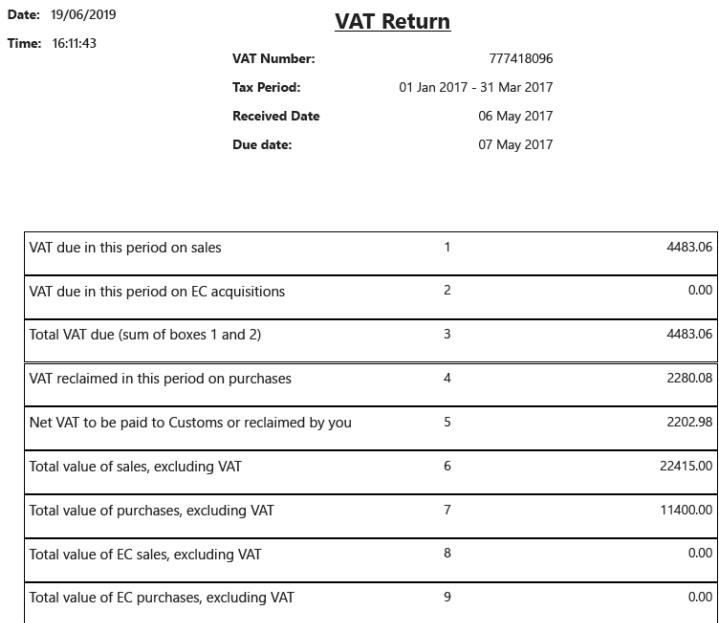

A version of this VAT Return can also be printed, by clicking the "Print" button.

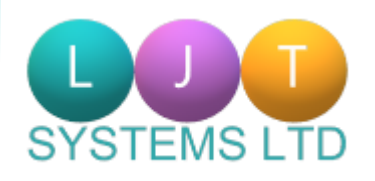

**LJT Systems Ltd 3 All Hallows Rd, Bispham, Blackpool, FY2 0AS**

**[https://www.ljtsystems.co.](https://www.ljtsystems.co.uk/software-as-a-service/ljt-mtd/) uk/software-as-aservice/ljt-mtd/**